РУКОВОДСТВО ПО ЭКСПЛУАТАЦИИ

# MiRLock FT706

Дверной биометрический электронный замок

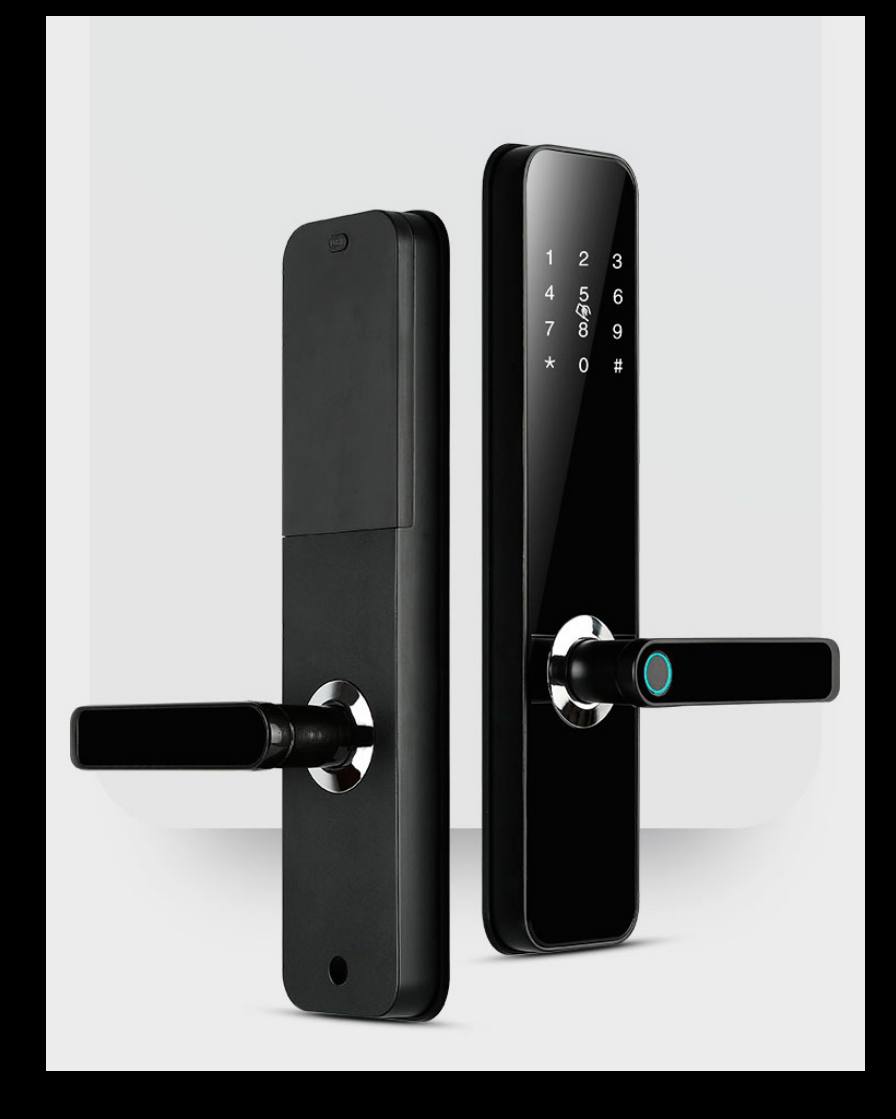

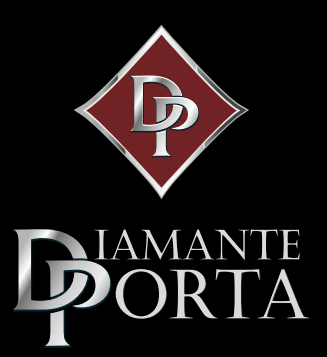

# 1. ОПИСАНИЕ УМНОГО ЗАМКА

Этот умный замок является новым типом интеллектуального дверного замка, непосредственно разработанный нашей компанией. Программируется замок с помощью приложения TTLOCK, которое непосредственно можно скачать и применить в 159 странах и регионах. Передовые электронные технологии позволяют смарт-замку иметь интеллектуальные возможности распознавания и не использовать механический ключ для отпирания замка, что делает работу и жизнь пользователей проще и удобнее.

2

Этот интеллектуальный замок поддерживает сценарии приложений, такие как коммерческий офис, жилой дом, многоквартирный дом и спальня.

Пожалуйста, внимательно прочитайте это руководство перед использованием данного продукта

### 2. ХАРАКТЕРИСТИКИ УМНОГО ЗАМКА

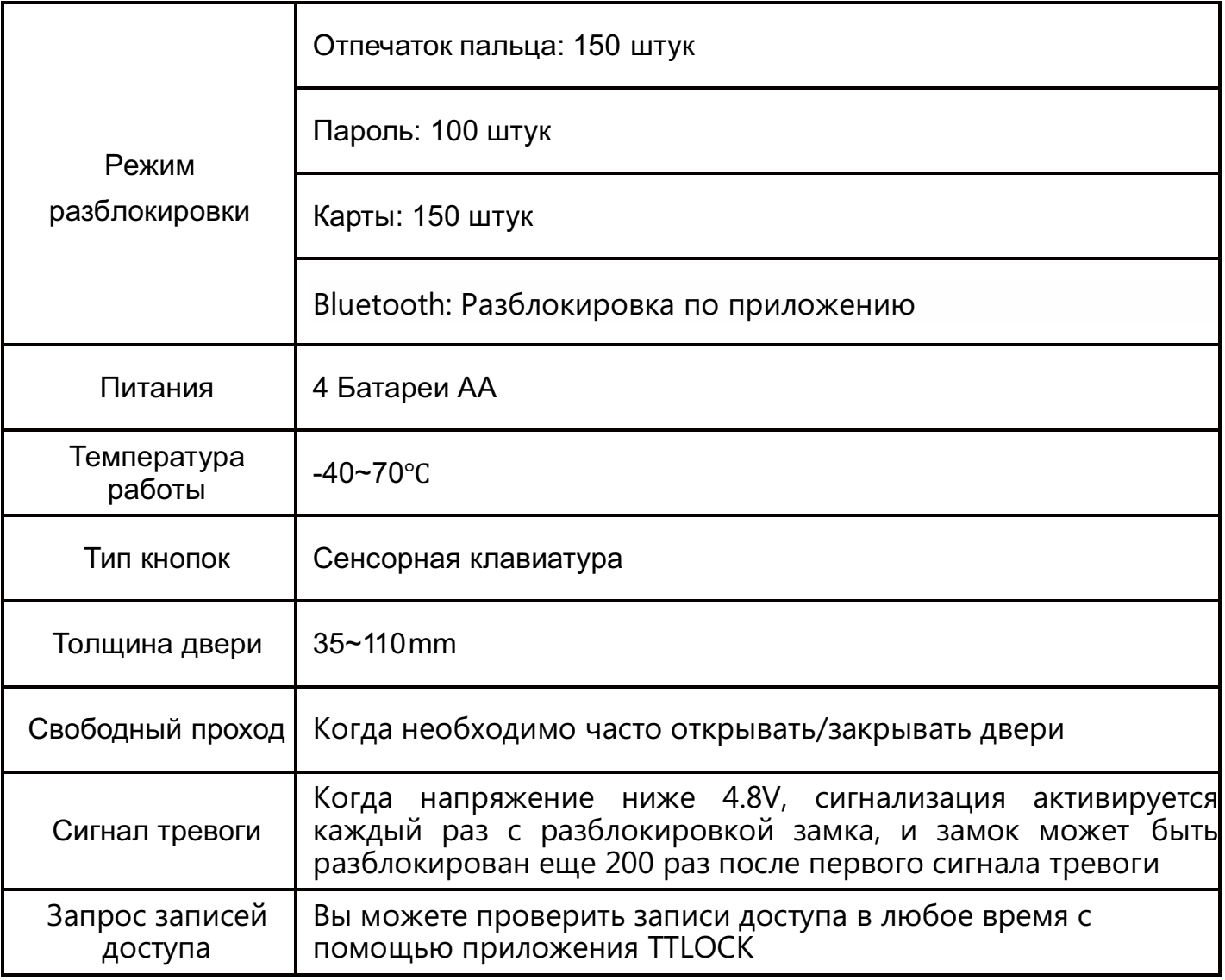

# 3. МОНТАЖ ДВЕРНОГО ЗАМКА

- 1. Врезка посадочного места и установка в него корпуса ригелей.
- 2. Закрепитесоединительные винты и квадратный вал. Не забудьте **вставить пружину на квадратный вал, чтобы зафиксировать его**

(Советы: если дверной замок открывается вправо, укажите стрелку на «R»)

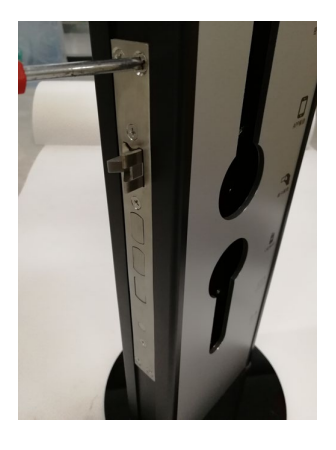

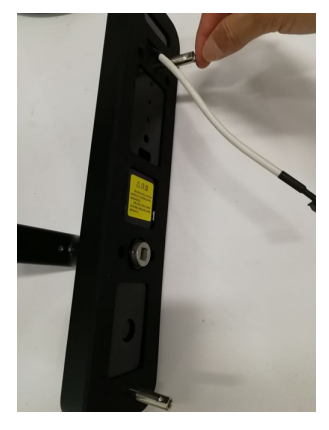

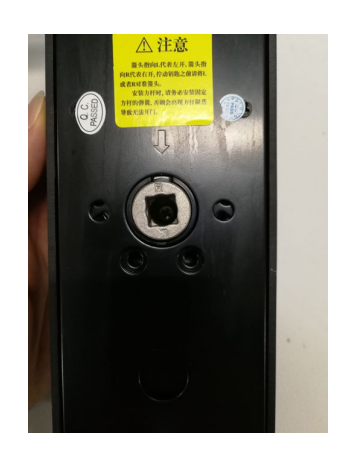

3.Установите переднюю панель на дверь. Затем снимите крышку аккумуляторного подноса на задней панели и подсоедините кабели перед

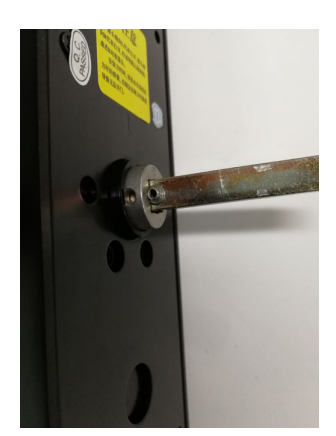

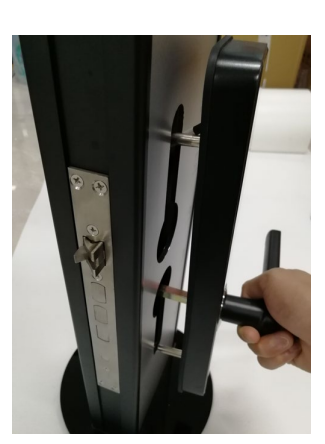

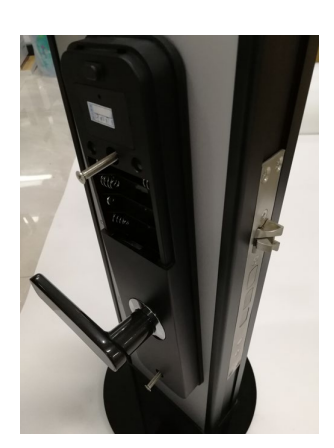

4. Вставьте аккумулятор и установите крышку обратно. Затем вы услышите звуковой сигнал, когда замок войдет в действие. Наконец, введите пароль (123456#), чтобы проверить, нормально ли работает блокировка.

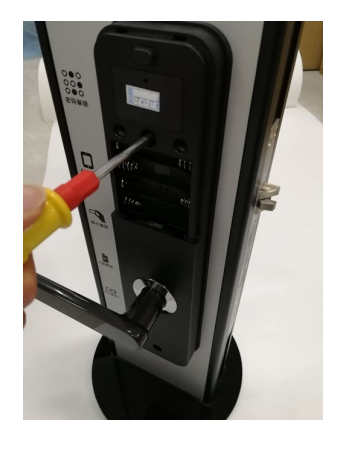

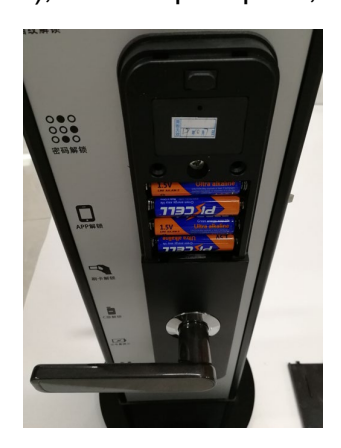

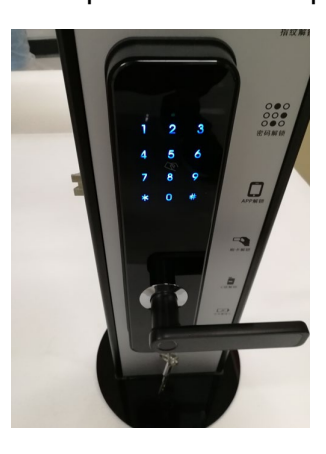

3

## 4. РАБОТА В ПРИЛОЖЕНИИ

### 4.1. Добавить пользователя по Bluetooth

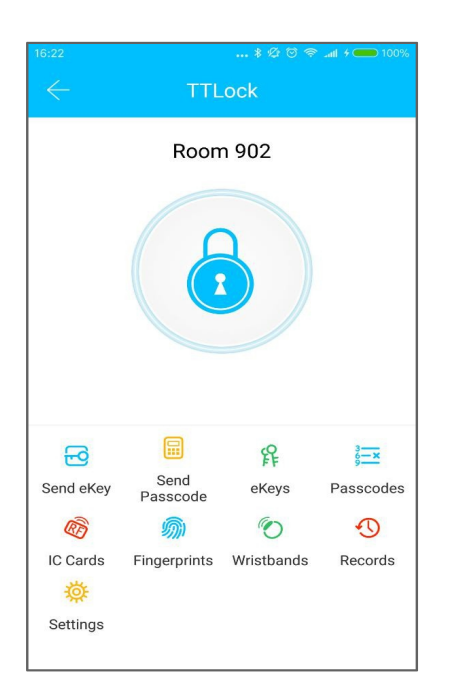

Программное обеспечение (версия IOS) можно загрузить из магазина приложений, а версию Android можно загрузить из магазина приложений Google Play.

4

#### Скачать приложение TTLock

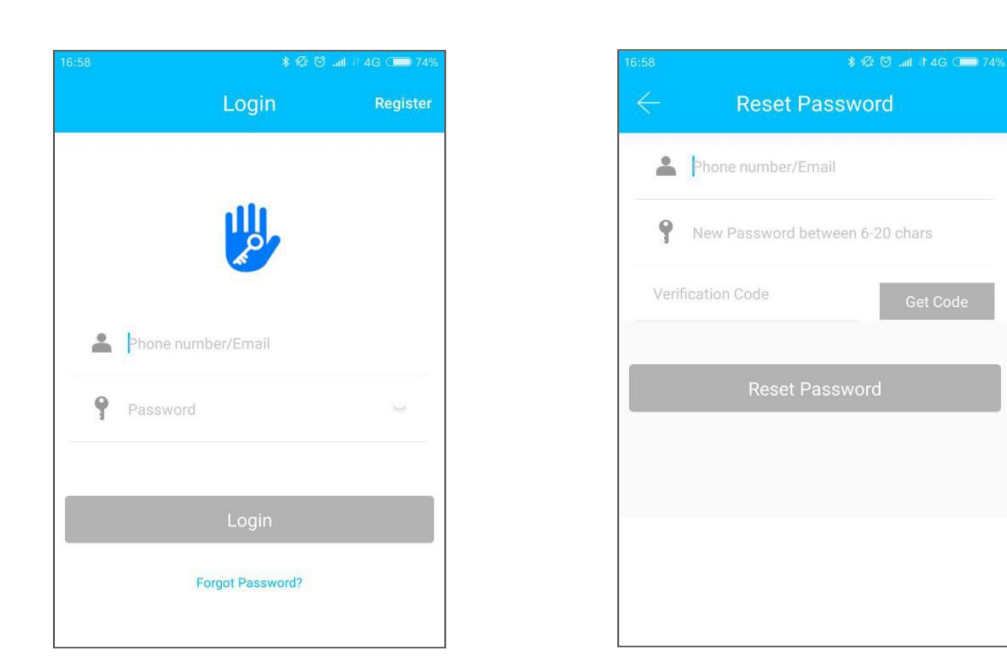

Регистрация и вход через приложение

Пользователи TTLock могут использовать свой номер телефона и адрес электронной почты для регистрации своей учетной записи. В настоящее время приложение TTLock поддерживает регистрацию телефонных номеров в 159

странах и регионах. Когда пользователи регистрируют свою учетную запись, проверочный код будет отправлен на мобильный телефон или на адрес электронной почты. После прохождения проверки регистрация будет успешной, и тогда страница перейдет прямо на домашнюю страницу.

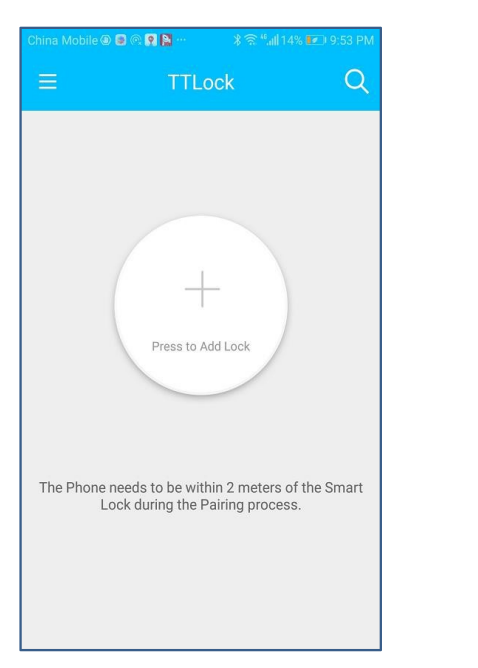

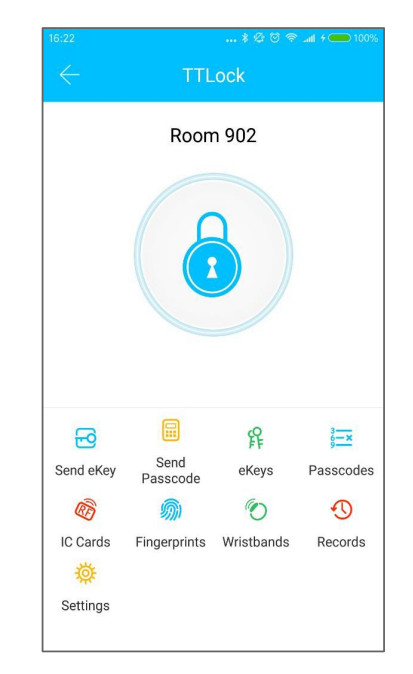

5

Нет блокировки с приложением Замок связан с приложением

Когда приложение TTLock используется впервые, в учетной записи пользователя нет данных замка или ключа. Пользователь может добавить замок на главную страницу. Если замок уже добавлен в учетную запись, информация о нем будет отображаться.

### 4.2. Добавить замок в приложении

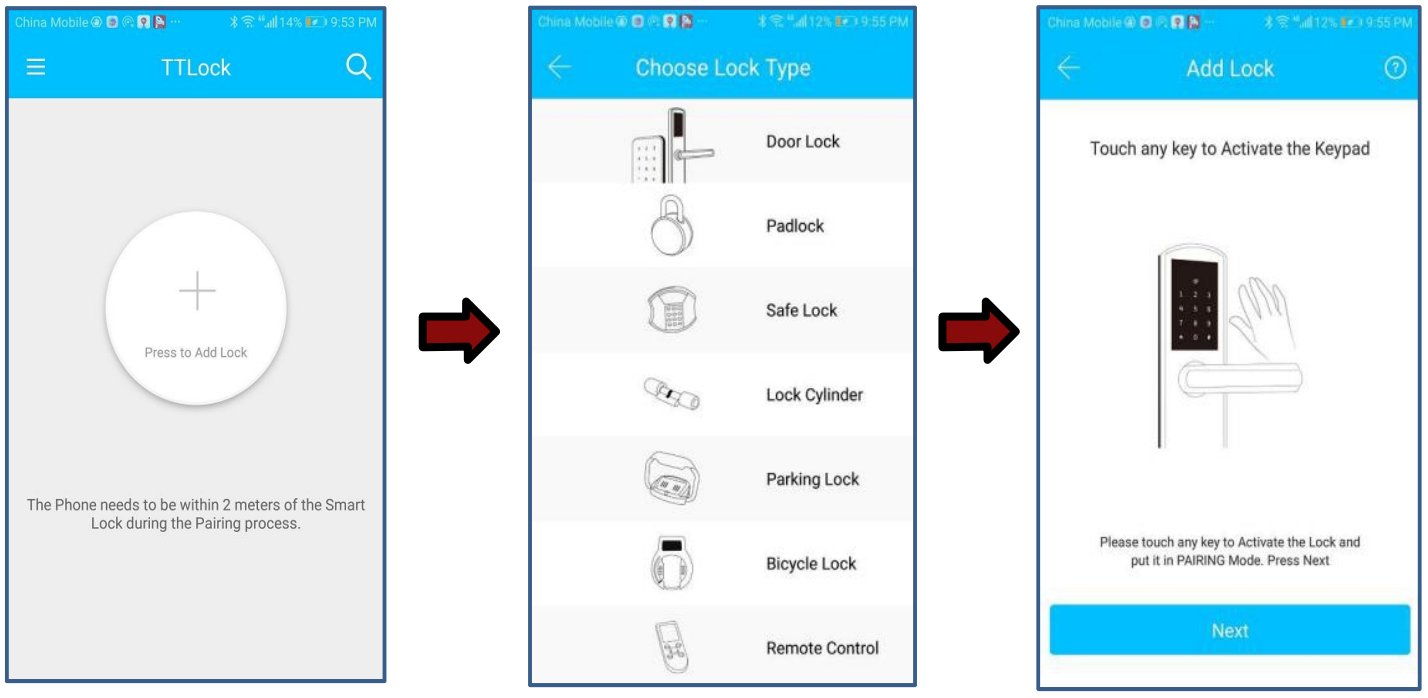

Добавить замок

Выберите «Дверной замок»

Активируйте панель на замке

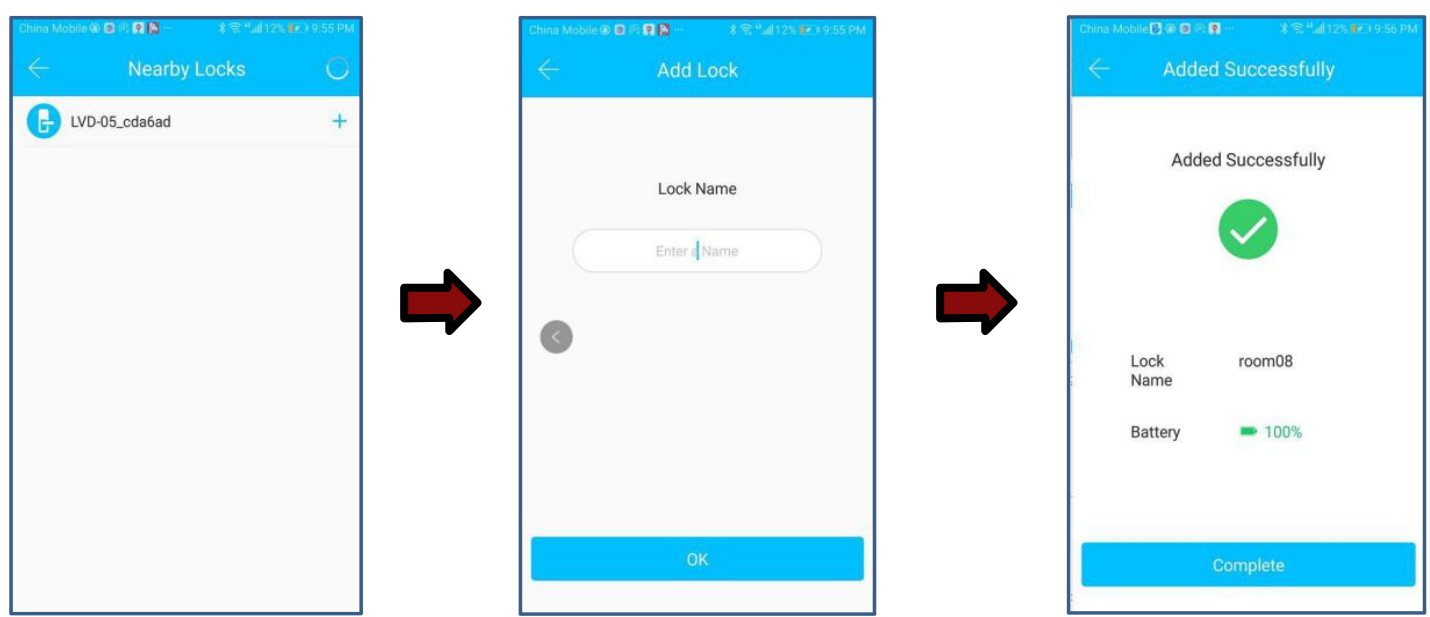

Выберите замок

Введите имя замка

Операция успешно завершена

6

### 4.3. Отправить ключ через приложение

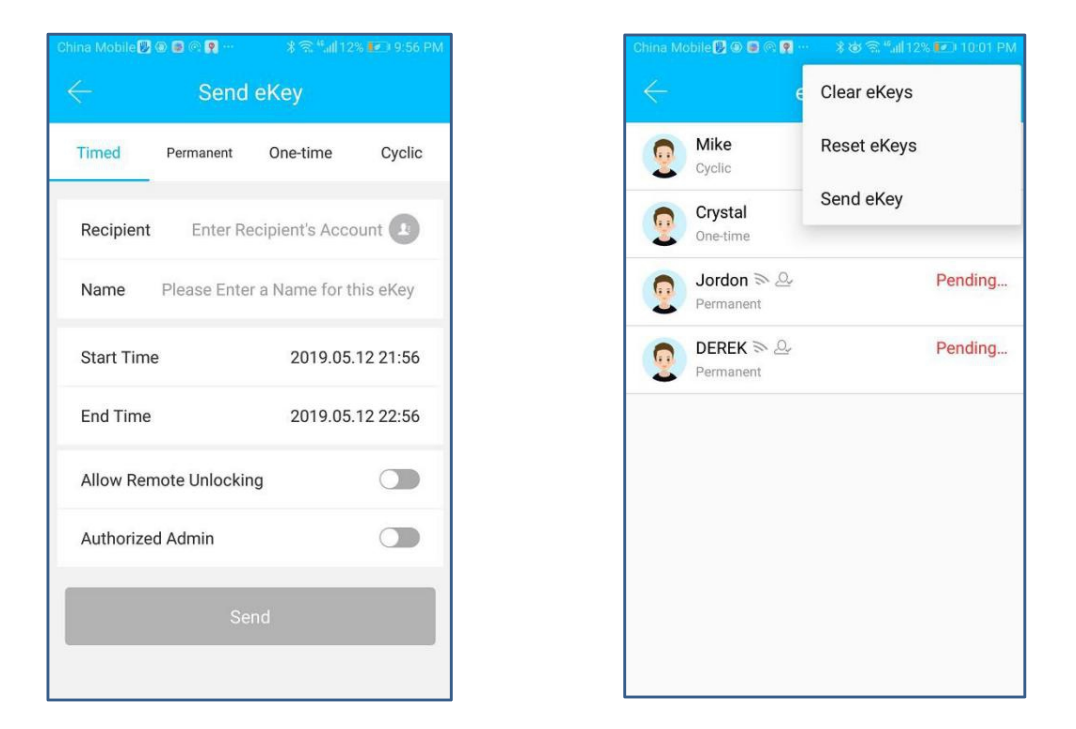

После успешного добавления замка пользователь имеет наивысшие права доступа, то есть администратора замка. Пользователь может отправить ключ Bluetooth другим с установкой ограничения по времени и имеет право выбрать ограниченный по времени, постоянный или одноразовый ключ Bluetooth. Ключ отправляется на мобильный телефон или электронную почту получателя, и получатель получит ключ и полномочия замка в приложении TTLock.

Администраторы могут управлять всеми отправляемыми ключами, включая очистку ключей, сброс ключей, отправку ключей, настройку ограничения по времени ключей и просмотр записей доступа.

# 4.4. Добавить пользователей по приложению

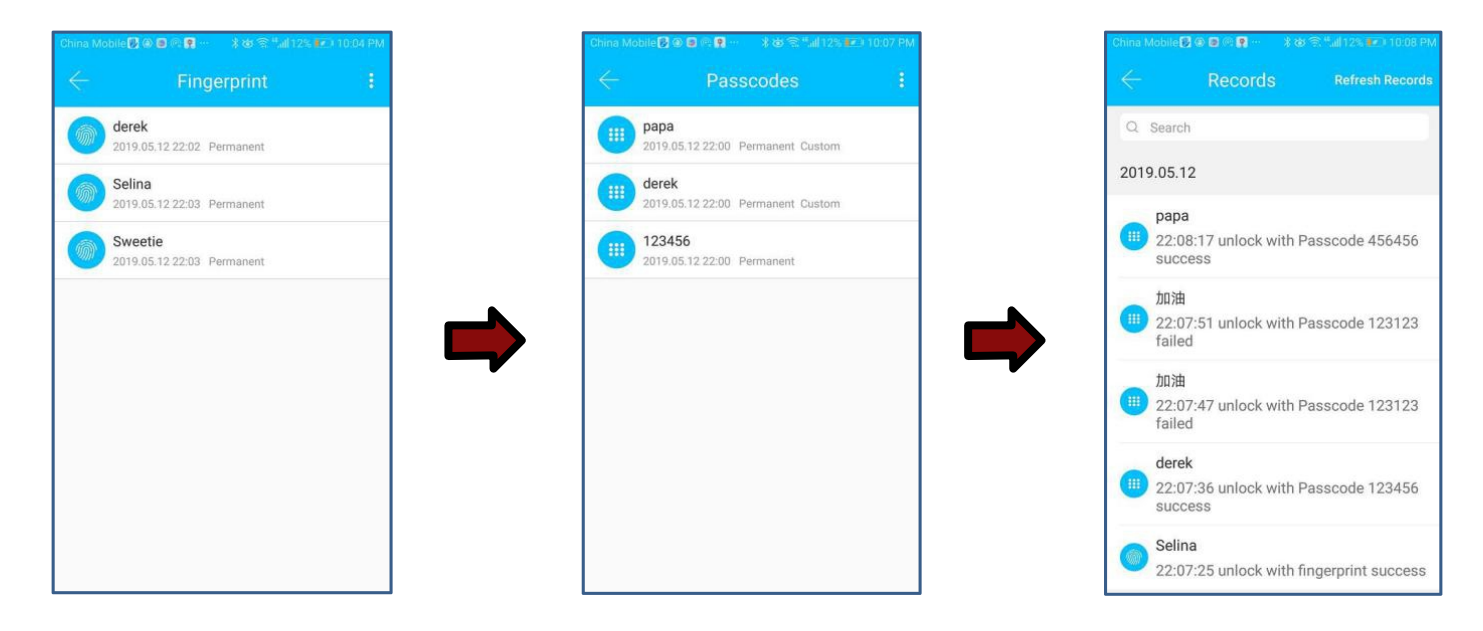

В главном интерфейсе приложения TTLock выберите Пароли, Карты IC или Отпечаток пальца и щелкните в правом верхнем углу, чтобы добавить и управлять отпечатком пальца, паролями и картами IC. Вы можете добавлять пользователей на ограниченное время или на постоянный доступ. Записи доступа можно запросить в главном интерфейсе.

#### Например: добавить карты

Когда пользователь выбирает функцию «Добавить карты», экран блокировки загорается и раздается два звуковых сигнала. Вы услышите звуковой сигнал при считывании карты. Это означает, что операция прошла успешно.

### 4.5. Режим прохождения

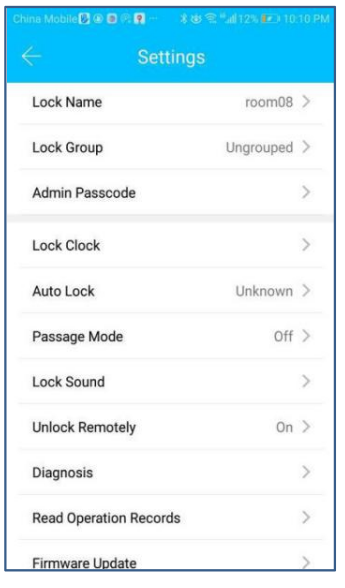

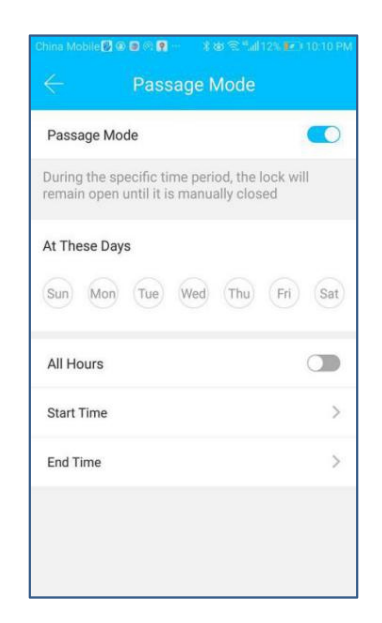

7

В главном интерфейсе приложения выберите режим прохождения в настройках, и можно установить дату режима прохождения, а также время начала и время окончания режима прохождения.

После активации режима прохода каждый может открыть дверь напрямую, без разрешения на доступ. Режим прохождения можно отключить, нажав еще раз.

### 4.6. Инициализация системы

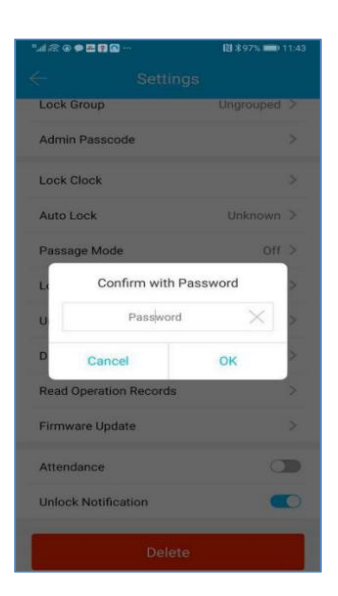

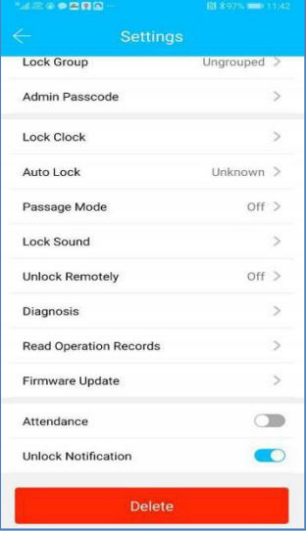

8

Администратор выпуска TTLock

Телефон должен работать в пределах диапазона Bluetooth замка, чтобы одновременно инициализировать блокировку и администратора приложения. Войдите в «Настройки» в главном интерфейсе приложения TTLock, нажмите «Удалить» внизу и введите пароль для входа в систему, чтобы успешно удалить администратора.

# 5. РАБОТА С СЕНСОРНЫМ ЭКРАНОМ

### 5.1. Добавить пользователей

#### **A. Добавить администратора Bluetooth**

 активировать дверной замок, а затем добавить администратора Bluetooth в Когда подсветка выключена, пользователь нажимает кнопку, чтобы приложение. После успешной операции добавления пользователь может услышать звуковой сигнал.

#### **B. Подтвердите администратора**

После того, как пользователь вводит «C85 #», пользователь может услышать два гудка, затем ввести пароль администратора и «#», после успешной проверки услышит два гудка, в противном случае услышит три гудка..

#### **C. Добавить пароль**

После успешной проверки администратором пользователь вводит пароль и нажимает клавишу «#», а затем снова вводит тот же пароль, когда пароль добавлен успешно, он услышит звуковой сигнал..

#### **D. Добавить IC карту**

После успешной проверки администратора пользователь проводит карту и узнает ее. В случае успеха вы услышите звуковой сигнал.

#### **E. Добавить отпечаток пальца**

После успешной проверки администратора пользователь нажимает пальцем на считывателе отпечатков пальцев, а затем блокировка предлагает голосом «Нажмите еще раз», после успешной идентификации отпечатка пальца голосовая подсказка будет «Операция успешна».